### 公益社団法人日本ラクロス協会 会員登録システム

#### チーム責任者向け チーム所属メンバーからの申請承認ガイド(2023 年 2 月 27 日版)

■ 本書はチーム責任者によるメンバーからの申請を承認する方法を記載したガイドです。

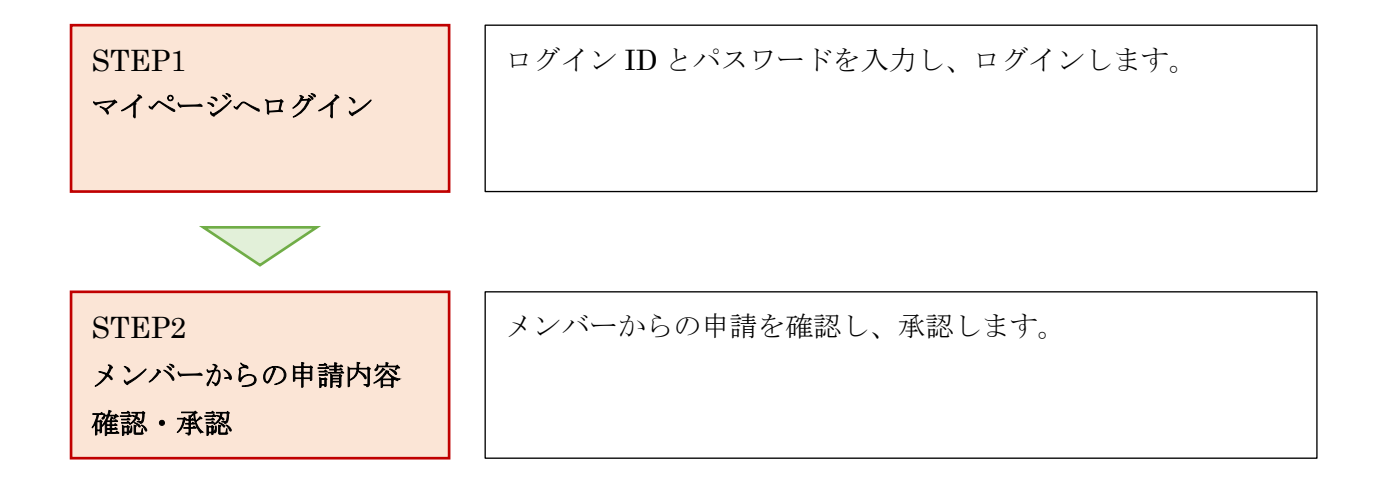

## STEP1:マイページへログイン

<https://www.lacrosse-membership.jp/> にアクセスし、「ログイン」ボタンを選択します。

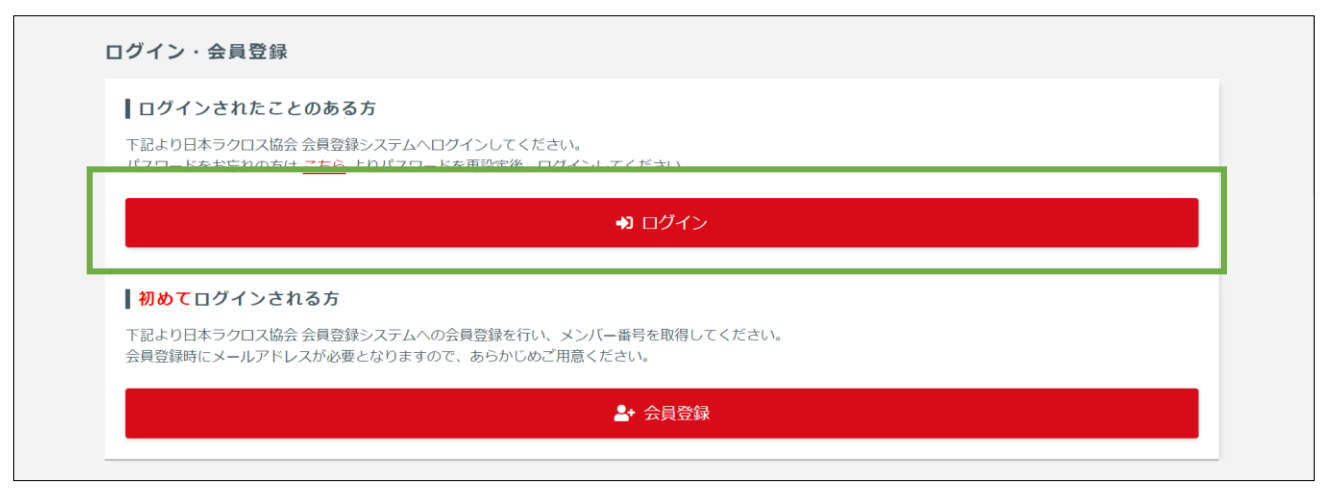

設定されたメールアドレスやパスワードを入力し、「ログイン」からマイページへログインします。

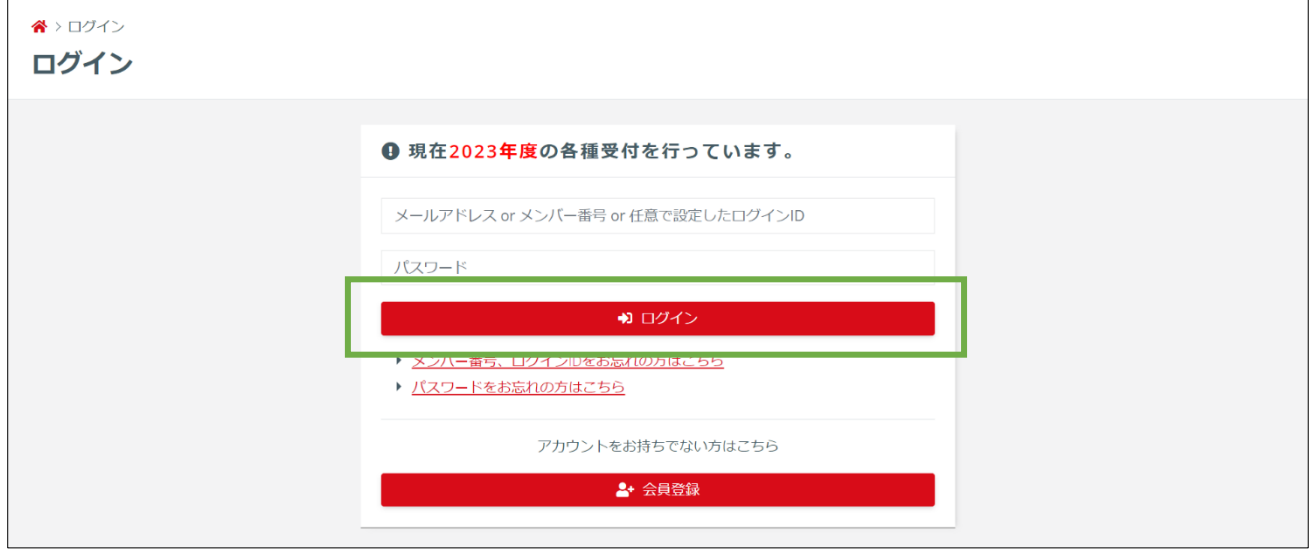

### STEP2:メンバーからの申請内容確認・承認

「チーム」タブの「進行中の手続き」から「申請内容を確認する」を選択します。

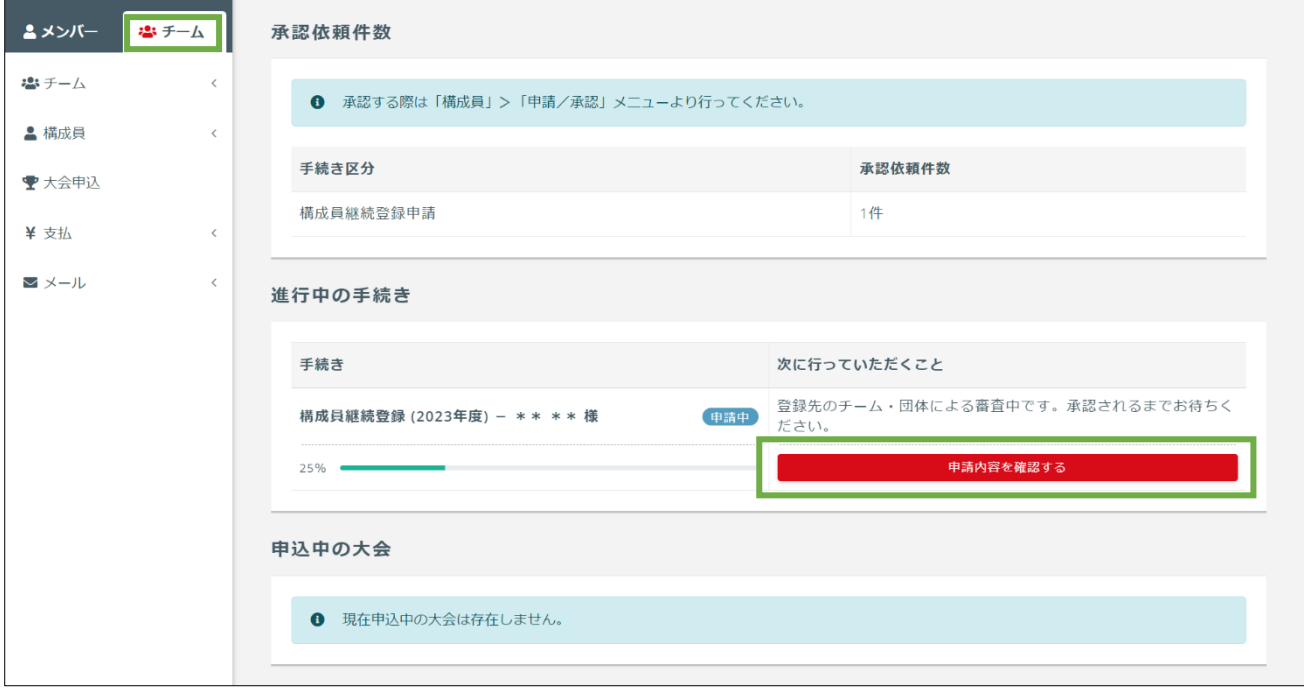

メンバーからの申請内容を確認します。

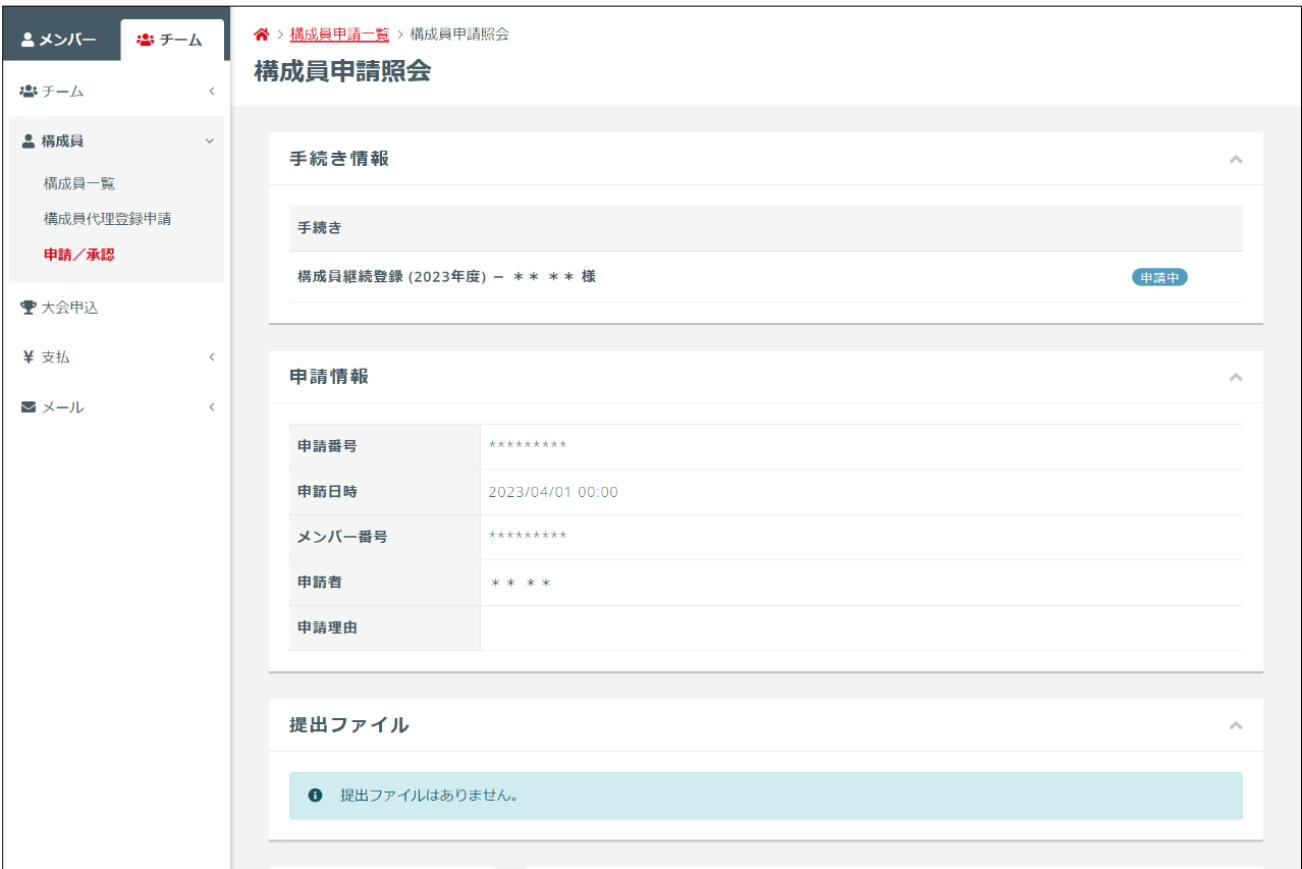

/ 6

 申請内容の確認後、「承認」を選択して「入力内容を確認する」を押します。※却下する場合は「却 下」を選択し、却下理由を記載してください。

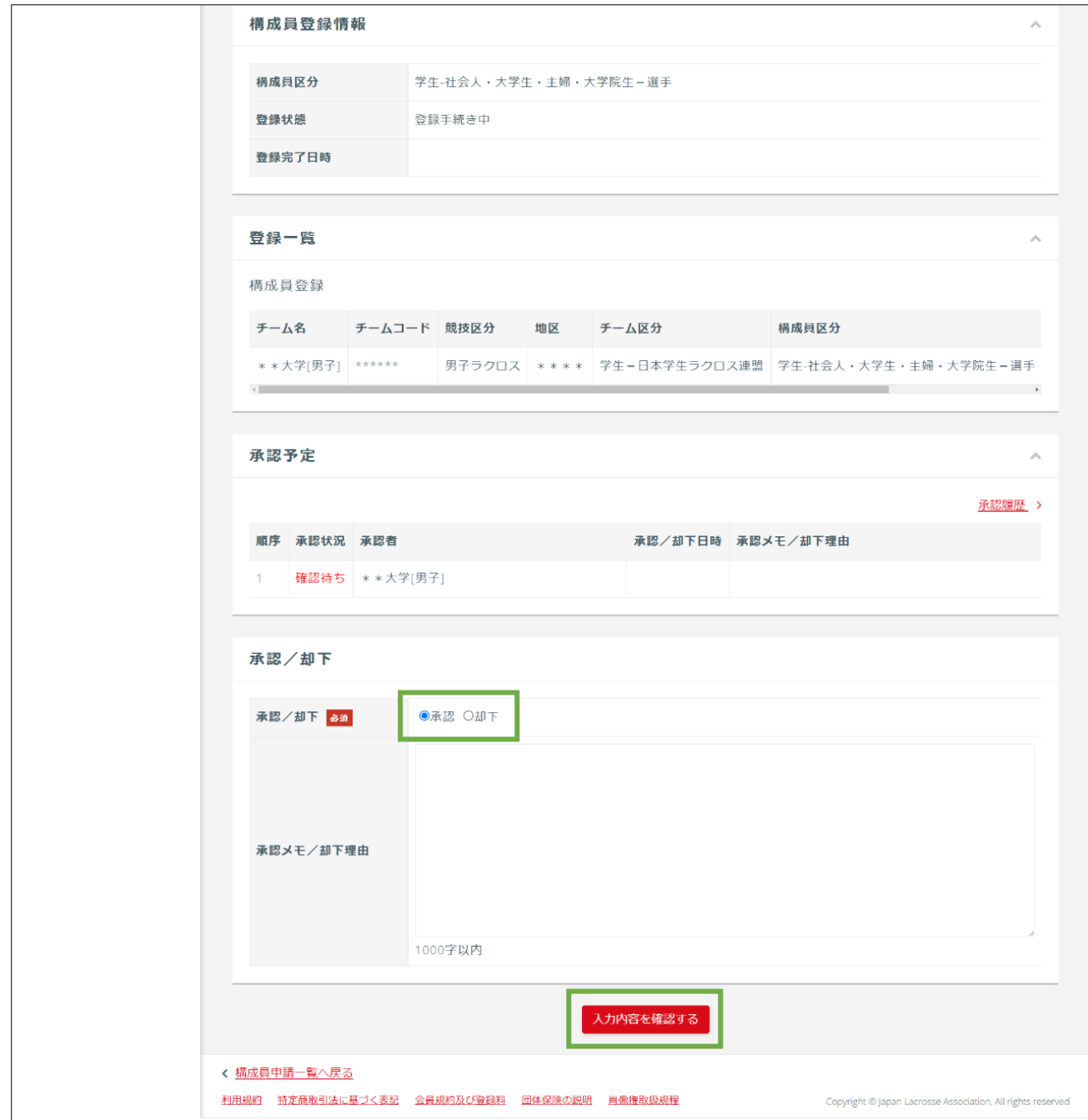

# 承認する申請内容を再度確認します。

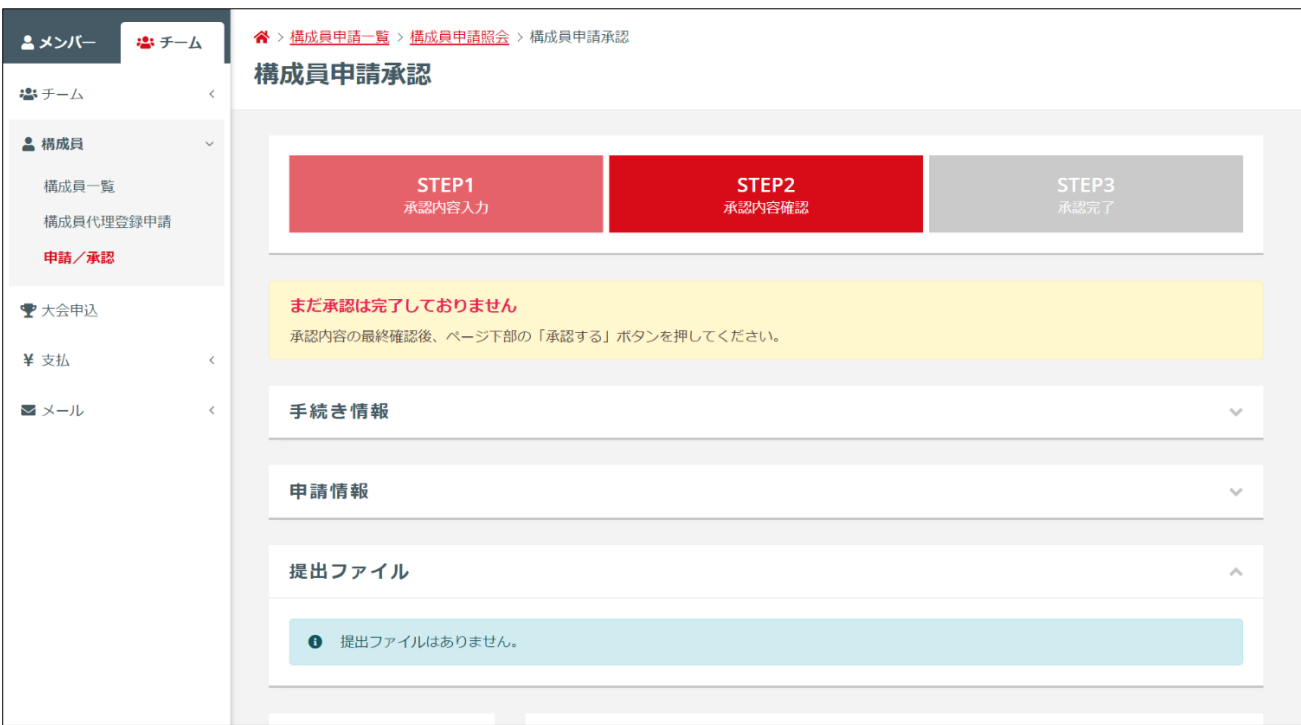

## 申請内容の確認後、「承認する」を押します。

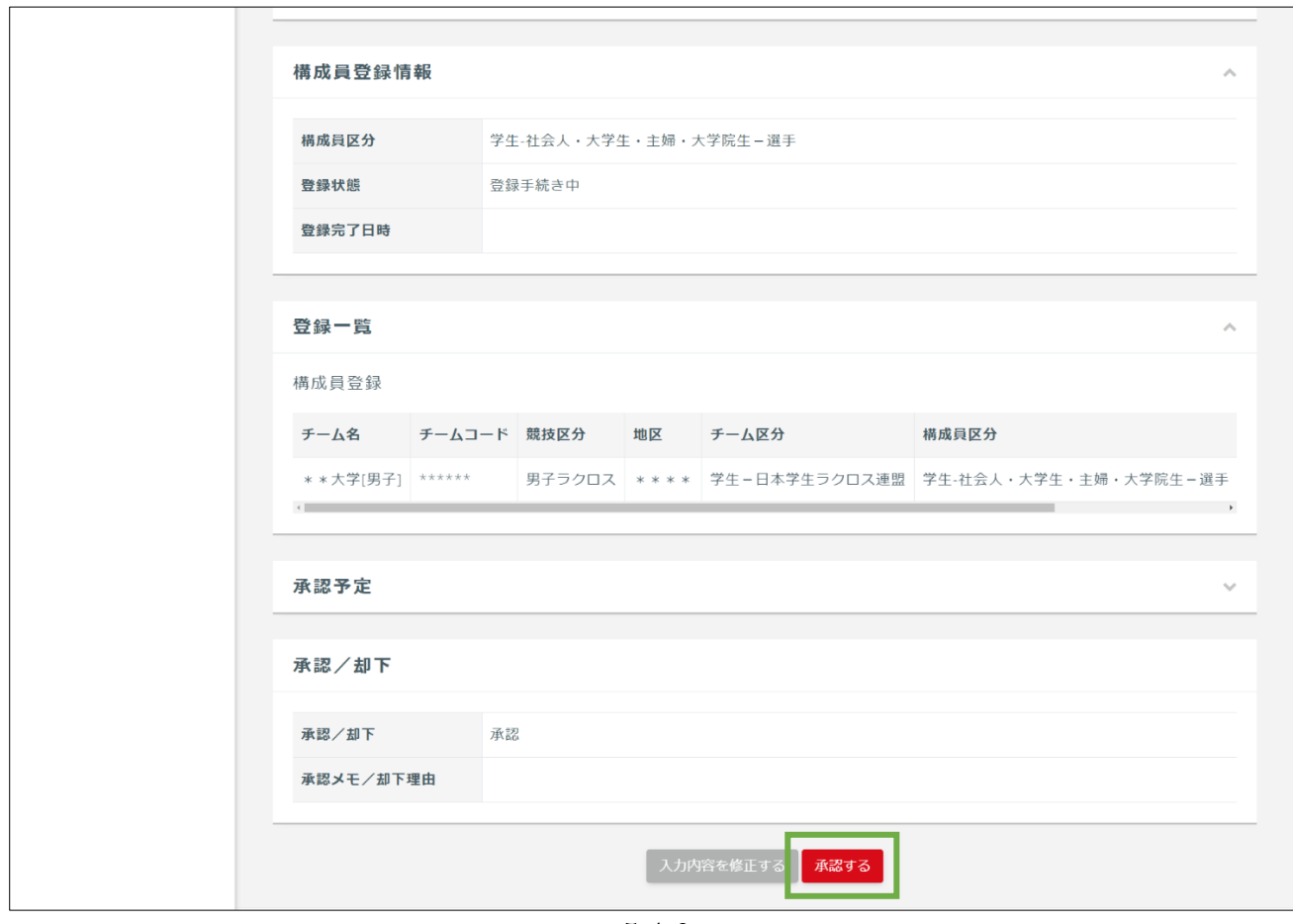

/ 6

#### ⑥ メンバーからの申請の承認が完了します。

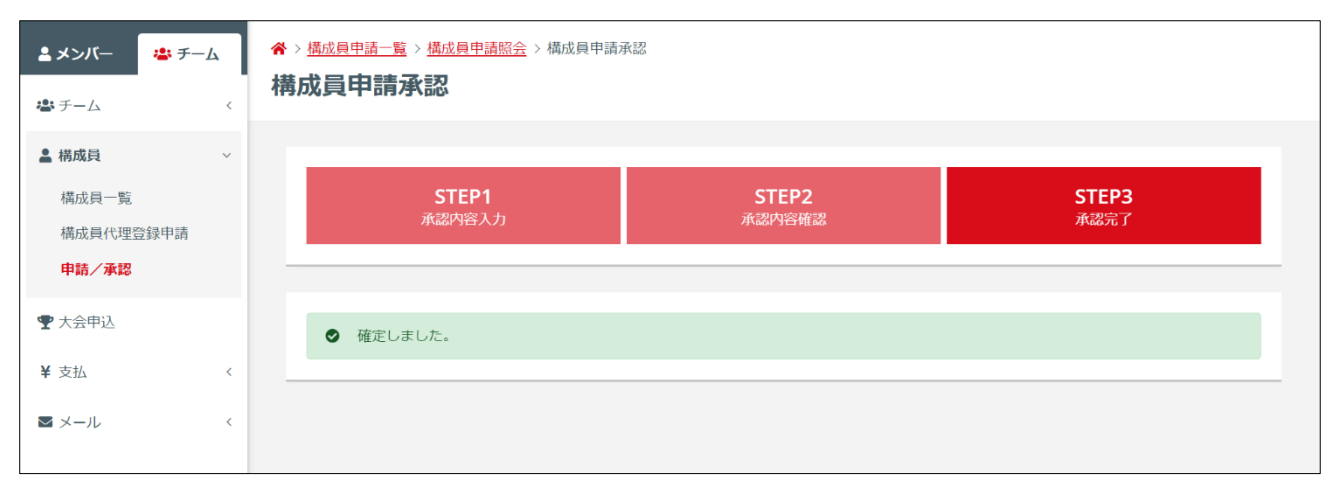

申請が承認された後は、メンバー宛に「申請承認のご案内」メールが届きます。(メール送信ならびに システム上での支払完了処理は、実際の支払い後から数時間かかる場合があります。)

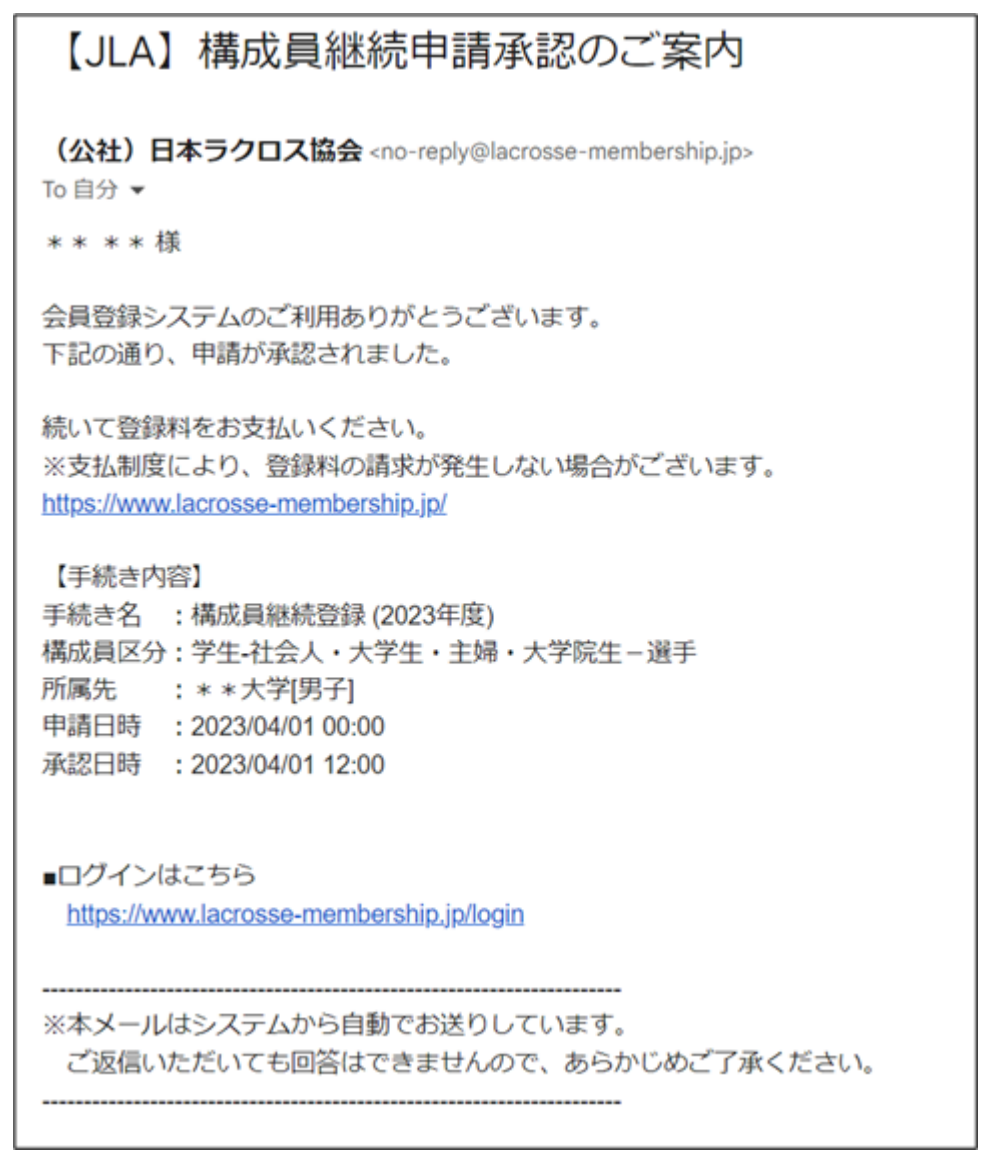

6 / 6